# **Création d'un Client / Serveur FTP**

# **Le protocole FTP**

Le protocole FTP (*File Transfer Protocol*) est un protocole de transfert de fichier. Le protocole FTP est actuellement défini par le RFC 959 (File Transfer Protocol (FTP) - Specifications).

# **Rôle du protocole FTP**

Le protocole FTP définit la façon selon laquelle des fichiers doivent être transférés sur un réseau TCP/IP. Le protocole FTP a pour objectifs de :

- permettre un partage de fichiers entre machines distantes
- permettre une indépendance aux systèmes de fichiers des machines clientes et serveur
- permettre de transférer des données de manière efficace.

### **Travail à réaliser**

# **PARTIE I**

- **1-** Notez les adresses IP de votre serveur FTP ainsi que celles des clients.
- **2-** Créez sur le serveur un répertoire C:\FTP ainsi que les répertoires C:\FTP\Fichiers et C:\FTP\Logiciels.
- **3-** Télécharger Wireshark et placez-le dans le dossier Logiciels (C:\FTP \Logiciels).
- **4-** Installez sur le serveur **FileZilla Server** (installation standard).
- **5-** Connectez vous sur l'adresse de l'hôte 127.0.0.1.

# **6- Configuration du serveur FileZilla**

- − Modifiez le message d'accueil du serveur et entrez « Serveur 2LT 2015».
- − Définissez un utilisateur administrateur, il doit avoir tous les droits sur tous les fichiers et dossiers du serveur. Pour cela cliquez sur :

#### **Edit -> Users -> Add**

Dans Général :

**Nom de l'utilisateur : admin Mot de passe : admin Cochez la case** : Ignorez la limite utilisateur

- − Dans Shared Folders (Dossiers Partagés) :
	- Sélectionnez admin dans Utilisateurs.
	- Cliquez sur Ajouter (de Dossier partagés) et sélectionnez le dossier FTP sur  $C:\setminus$
	- Sélectionnez C:\FTP
	- Cliquez sur « Répertoire de base »
	- Cochez ensuite toutes les cases de « Fichiers » et « Répertoires »
	- Dans Speed Limits : Cochez les cases : « Ignorez les limites du serveur » et « Ignorez les limites upload du serveur »
- − Définissez un utilisateur **user1**.
	- Dans Général :

#### **Nom de l'utilisateur : user1**

# **Mot de passe : user1 Nombre maximum de connexions : 2 Limite de connexion par IP : 2**

Dans Shared Folders (Dossiers Partagés) :

- Sélectionnez user1 dans Utilisateurs et appliquez les paramètres du tableau de synthèse ci-dessous.
- Dans Speeds Limits : Fixez les limites de Dowload et Upload à 20ko/s.
- − Définissez un utilisateur **user2**.

Dans Général :

**Nom de l'utilisateur : user2 Mot de passe : user2 Nombre maximum de connexions : 2 Limite de connexion par IP : 2** 

Dans Shared Folders (Dossiers Partagés) :

- Sélectionnez user2 dans Utilisateurs et appliquez les paramètres du tableau de synthèse.
- Dans Speeds Limits : Fixez les limites de Download et Upload à 20Ko/s

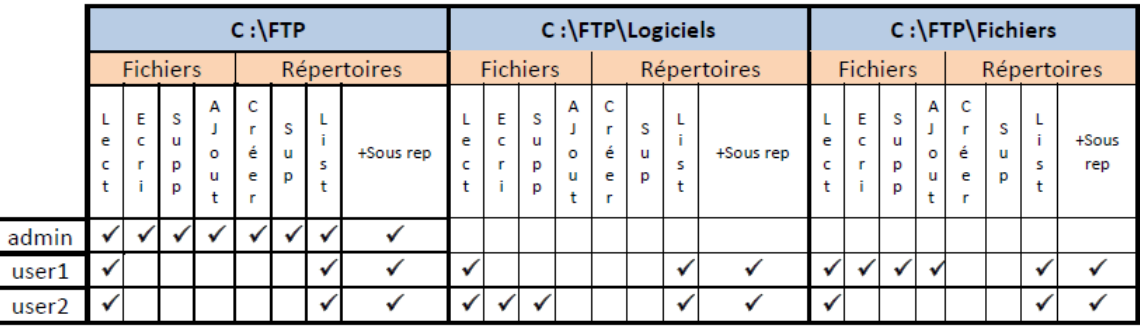

# **PARTIE II**

### **Connexion au serveur en mode console**

- **1.** Lancez une capture Wireshark.
- **2.** Initiez une connexion FTP (commade ftp sous windows) puis loggez-vous.
- **3.** Identifiez sur Wireshark les paquets FTP et établir leur pile protocolaire.
- **4.** Définir le format d'un paquet FTP
- **5.** Schématisez sur un chronogramme l'échange de messages FTP entre le serveur et le client.
- **6.** Exécutez des opérations de manipulation de fichiers et identifiez les messages de commande FTP générés (à l'aide de Wireshark).

# **PARTIE III**

#### **Connexion avec un client graphique ( FileZilla)**

- Installez sur les postes clients FileZilla
- démarrer FileZilla et connectez vous avec le compte **user1**.
- Sélectionner l'exécutable de Wireharke sur le serveur et transférer dans Mes Documents de Poste1
- Une fois le téléchargement de Wireharke terminé, **supprimez-le** du serveur FTP. Est-ce possible ? Expliquez.
- **Sur le Poste 2**, démarrer FileZilla et **connectez** vous avec le compte *user2* :
- **Sélectionner** l'exécutable de Wireharke sur le serveur et transférer dans Mes Documents de Poste2.
- Une fois le téléchargement de Wireharke terminé, **supprimez-le** du serveur FTP. Est-ce possible ? Expliquez.

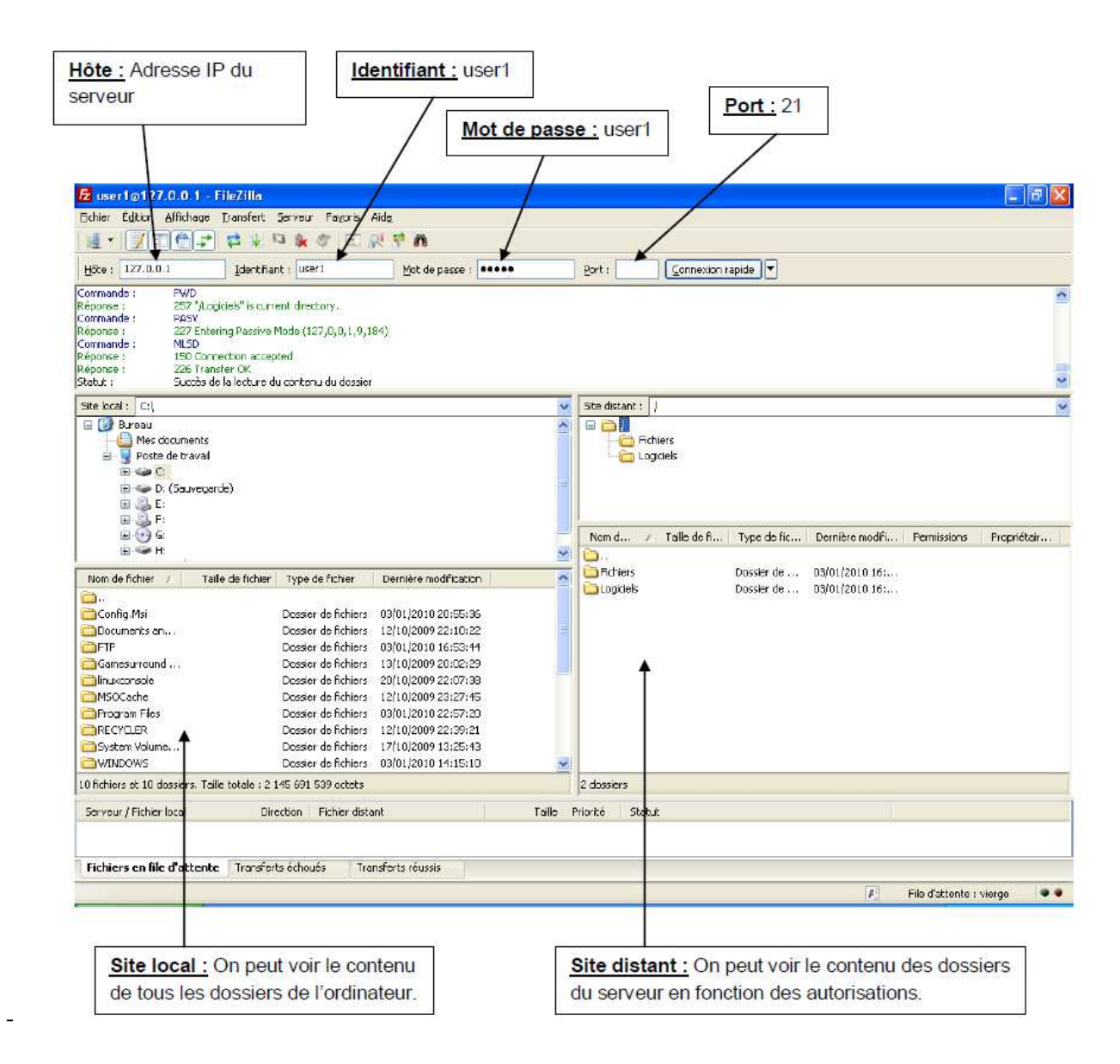

**1.** Sur le Poste 2, **créez** un document texte sur le Bureau (cliquez droit -> Nouveau -> Document texte), **renommez** le test\_user2.txt.

**2. Connecter** en *user2* et transférer ce document dans le dossier Fichiers du serveur FTP. Est-ce possible ? Expliquez.

**3. Connecter** en *user1* et transférer ce document dans le dossier Fichiers du serveur FTP. Est-ce possible ? Expliquez.

**4.** Dans l'interface FileZilla, **cliquez** sur Filtre IP, puis **notez** l'IP du Poste1. **Essayez** de vous connecter

avec le Poste1 sur le serveur. Est-ce possible ?

**Expliquez** à quoi sert cette option.

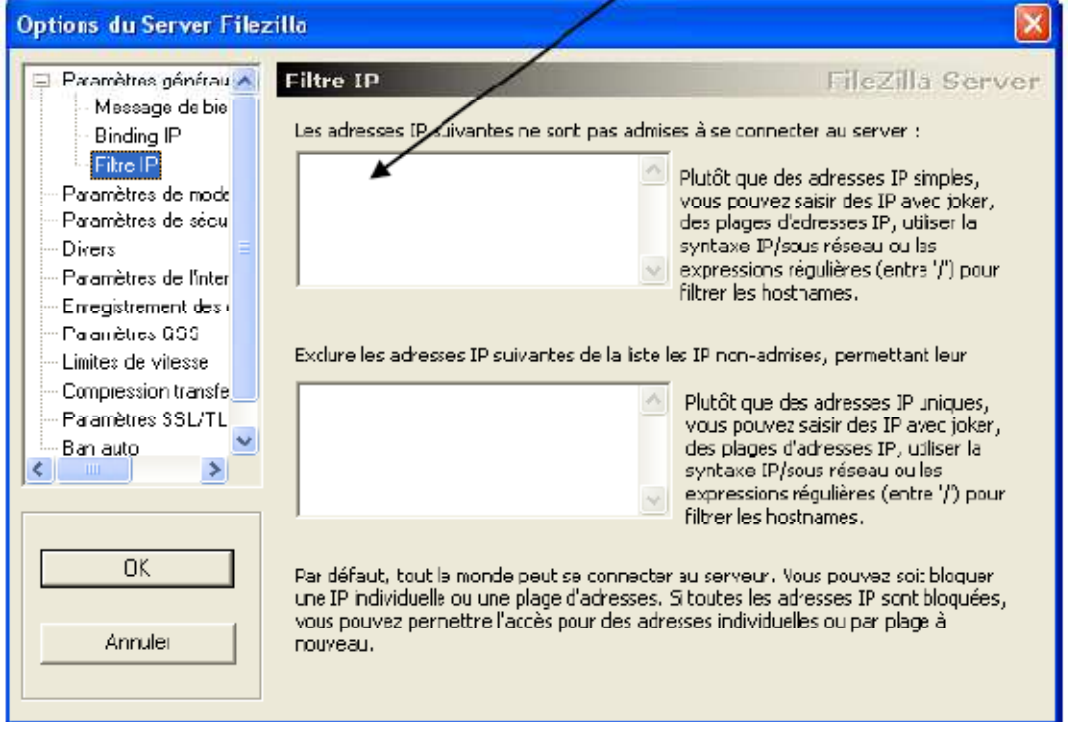